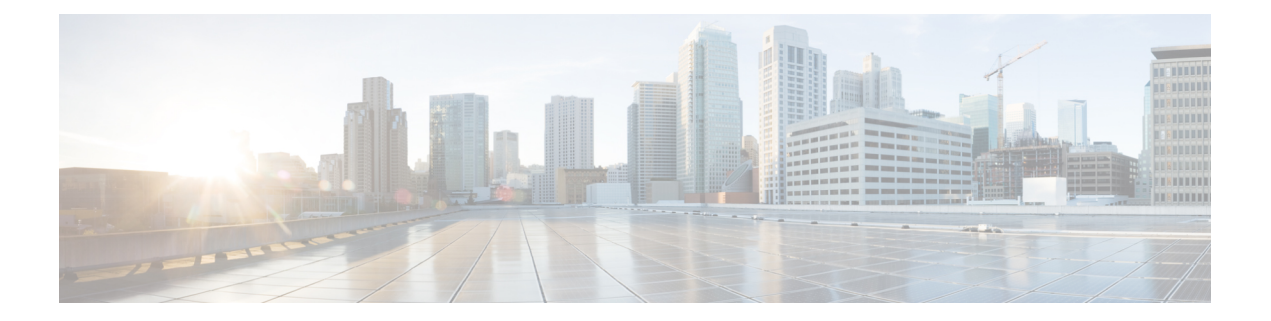

# コマンドライン インターフェイスの使用

この章では、Cisco Evolved Programmable Network Manager (EPNM) について理解し、コマン ドラインインターフェイス(CLI)を使用して設定する上で役立つヒントを紹介します。Cisco EPNMは、あらゆる規模の環境に導入できます。また、さまざまなプラットフォーム上で使用 することも、VMware で実行可能なソフトウェアとして使用することもできます。

- Cisco EPNM CLI にアクセスする前に (2 ページ)
- アプライアンスを設定するためのセットアップ ユーティリティの実行 (3 ページ)
- Cisco EPNM CLI へのアクセス (6 ページ)
- コマンド モードについて (9 ページ)
- CLI コマンドの使用方法 (13 ページ)
- 次の作業 (16 ページ)

## **Cisco EPNM CLI** にアクセスする前に

Cisco EPNM CLI にログインする前に、『*Cisco EPNM Installation Guide*』([https://www.cisco.com/](https://www.cisco.com/c/en/us/support/cloud-systems-management/evolved-programmable-network-epn-manager/products-installation-guides-list.html) [c/en/us/support/cloud-systems-management/evolved-programmable-network-epn-manager/](https://www.cisco.com/c/en/us/support/cloud-systems-management/evolved-programmable-network-epn-manager/products-installation-guides-list.html) [products-installation-guides-list.html](https://www.cisco.com/c/en/us/support/cloud-systems-management/evolved-programmable-network-epn-manager/products-installation-guides-list.html)) [英語]で指定されているインストールタスクが完了してい ることを確認してください。

## アプライアンスを設定するためのセットアップユーティ リティの実行

Cisco EPNM アプライアンスの初回電源投入時に、セットアップユーティリティを実行して Cisco EPNM アプライアンスを設定するように求められます。**setup** コマンドを使用してユー ティリティを実行する前に、次のネットワーク コンフィギュレーション プロンプトに対して 値が設定されていることを確認します。

- ホスト名
- IP アドレス
- ネットマスク
- ゲートウェイ
- ドメイン
- ネーム サーバ
- •ネットワーク タイム プロトコル(NTP)サーバ(オプション)
- •ユーザ ID (User ID)
- [パスワード(Password)]

次に、**setup** コマンドの出力例を示します。

```
**********************************************
Please type 'setup' to configure the appliance
**********************************************
localhost login: setup
Press 'Ctrl-C' to abort setup
Enter hostname[]: epnm-33-aws-100
Enter IP address[10.126.168.100]:
Enter IP default netmask[]: 255.255.255.0
Enter IP default gateway[]: 10.126.168.1
Enter default DNS domain[]: cisco.com
Enter primary nameserver[]: 72.163.128.140
Add/Edit another nameserver? Y/N : n
Enter primary NTP server[time.nist.gov]: 10.81.254.202
Add/Edit secondary NTP server? Y/N : n
Enter system timezone[UTC]: Asia/Calcutta
Current system clock time : 2018-11-27 07:59:14 IST
Change system clock time? Y/N : n
Enter username[admin]:
Enter password:
Enter password again:
*************************************************
* High Availability (HA) Role Selection *
*************************************************
HA refers to a system that is continuously operating during failure.
To configure HA, go to the primary server's user interface.
Choose Administration > High Availability > HA Configuration.
For more information, click the context-sensitive online help.
Will this server be used as a Secondary for HA? (yes/no) : no
```

```
********************************************
* Web Interface Root Password Selection *
********************************************
Expected :
* Cisco EPNM Setup *
************************************************
Enter "^" to return to previous question.
********************************************
* Advanced Security Selection *
********************************************
Do you want to allow access to root shell? (yes/no) :yes
********************************************
* Web Interface Root Password Selection *
********************************************
Enter Web Interface - root password:
Enter Web Interface - root password again:
************************************************
  Summary
************************************************
Server will not be a Secondary
Root shell will be enabled.
Web Interface - root password is set.
Apply these settings? (y/n)y
Settings Applied.
```
必要な情報を入力すると、自動的に Cisco EPNM アプライアンスがリブートされ、次のログイ ンプロンプトが表示されます。

*machine\_name* login:

*machine\_name* には **setup** コマンドを実行したときに指定したホスト名が示されます。

この例では、次のプロンプトが表示されます。

NCS login:

ログインには、セットアップ プロセスで作成した管理者ユーザ アカウント(および対応する パスワード)を使用します。また、Cisco EPNM CLI に最初にログインするときにも、この Admin アカウントを使用する必要があります。CLI に管理者としてアクセスした後は、コン フィギュレーション モードで **username** コマンドを実行して、CLI への SSH アクセスが可能な ユーザ(Admin 権限または Operator 権限を持つ)を追加できます。

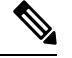

初期セットアップ ウィザード中に作成された Admin ユーザーアカウントと対応するパス ワード (CLI ユーザーアカウント) は、CLI を使用して Cisco EPNM アプリケーションを 管理するために使用できます。CLI ユーザーには、Cisco EPNM アプリケーション ソフト ウェアの開始と停止、CiscoEPNMアプリケーションデータのバックアップと復元、Cisco EPNMアプリケーションソフトウェアへのソフトウェアパッチとアップグレードの適用、 すべてのシステムとアプリケーションログの表示、Cisco EPNM アプライアンスのリロー ドまたはシャットダウンを行う権限があります。CLI のユーザ クレデンシャルを保護す るには、CLI へのアクセス権を持つユーザを明示的に作成します。 (注)

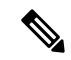

Cisco EPNM Web インターフェイスからユーザーを作成すると、そのユーザーは Cisco EPNM CLIに自動的にログインできません。CLIへのアクセス権を明示的に付与してユー ザを作成する必要があります。このようなユーザーを作成するには、セットアップ時に 作成した Admin アカウントを使用して CLI にログインした後、コンフィギュレーション モードを開始し、**username** コマンドを実行する必要があります。 (注)

## **Cisco EPNM CLI** へのアクセス

Cisco EPNM CLI にログインする前に、「Cisco EPNM CLI にアクセスする前に (2 ページ)」 に記載されているとおりに、ハードウェアの設置と設定プロセスが完了していることを確認し てください。

Cisco EPNM サーバーにログインし、CLI にアクセスするには、SSH セキュアシェルクライア ントまたはコンソールポートを使用します。ログインは、次のマシンから実行できます。

- Windows 7、8、および 10 を実行している PC。
- Linux を実行している PC。
- Mac OS X 10.4 以降の Apple コンピュータ。
- VT100 または ANSI 互換の端末デバイス。VT100 タイプのデバイスおよび ANSI デバイス では、カーソル制御キーとカーソル移動キーを使用できます。キーには、左矢印、上矢 印、下矢印、右矢印、Delete、およびBackspaceが含まれます。CLIは、カーソル制御キー の使用を検出し、自動的に最適なデバイス文字を使用します。

CLI を終了するには、EXEC モードで **exit** コマンドを使用します。現在、いずれかのコンフィ ギュレーション モードになっていて、CLI を終了するには、**end** または **exit** コマンドを入力す るか、**Ctrl+z** キーを押して EXEC モードに戻ってから、**exit** コマンドを入力します。

### セキュアシェルによる **CLI** の開始

Cisco EPNM CLI 環境にアクセスするには、SSH v2 をサポートする SSH クライアントを 使用します。 (注)

次の例では、Windows XP を使用して、PC からセキュア シェル(SSH)クライアント(有線 WAN への接続)でログインする方法を示します。この例では、セットアップユーティリティ を使用して、Admin(管理者)ユーザーを受け入れるように EPNM をあらかじめ設定してお り、また Admin としてログインすることを前提とします。

ステップ **1** 任意の SSH クライアントを使用して SSH セッションを開始します。

SSH ウィンドウが表示されます。

ステップ **2 Enter** キーまたはスペースバーを押して接続します。

[リモートホストへの接続(Connect to Remote Host)] ウィンドウが表示されます。

ステップ **3** ホスト名、ユーザ名、ポート番号、および認証方式を入力します。

この例では、ホスト名に **ncs**、ユーザ名に **admin**、ポート番号に **22** を入力し、認証方式として、ドロップ ダウン リストから [パスワード (Password) ] を選択します。

ステップ **4** [接続(Connect)] をクリックするか、**Enter** キーを押します。

[パスワードの入力(Enter Password)] ウィンドウが表示されます。

ステップ5 割り当てられた管理者パスワードを入力します。

[SSH:プロファイルの追加(SSH with the Add Profile)] ウィンドウが表示されます。

- ステップ **6** (オプション)テキスト ボックスにプロファイル名を入力し、[プロファイルへの追加(Add to Profile)] をクリックします。
- ステップ **7** [プロファイルの追加(Add Profile)] ウィンドウで [閉じる(Close)] をクリックします。 Cisco EPNM コマンドプロンプトが表示されます。これで、Cisco EPNM CLI コマンドを入力できます。

#### ローカル **PC** を使用した **CLI** の開始

(有線LANに接続せずに)Cisco EPNMをローカルに設定する必要がある場合は、ヌルモデム ケーブルを使用して、PCをCiscoEPNMアプライアンスのコンソールポートに接続できます。

シリアルコンソールコネクタ(ポート)は、コンソールポートに端末を接続することで、CLI からのローカルアクセスを可能にします。端末は、ターミナル エミュレーション ソフトウェ アまたは ASCII 端末を実行する PC です。コンソール ポート(EIA/TIA-232 非同期)で必要な のは、ヌルモデム ケーブルのみです。

ターミナル エミュレーション ソフトウェアを実行する PC をコンソール ポートに接続するに は、DB-9 メス型 - DB-9 メス型のヌルモデム ケーブルを使用します。

ASCII 端末をコンソール ポートに接続するには、片方が DB-9 メスでもう一方が DB-25 オスの ストレート ケーブルと、DB-25 メスから DB-25 メスへの変換アダプタを使用します。

コンソール ポートのデフォルト パラメータは、9600 ボー、8 データ ビット、パリティなし、 1 ストップ ビット、およびハードウェア フロー制御なしです。

接続の相手側が Cisco Switch の場合、スイッチ ポートを duplex auto、speed auto(デフォ ルト)に設定します。 (注)

- ステップ **1** Cisco EPNM のコンソールポートと PC の COM ポートをヌルモデムケーブルで接続します。
- ステップ **2** CiscoEPNMと通信するように端末エミュレータを設定します。端末エミュレータの接続では、9600ボー、 データビット 8、パリティなし、ストップビット 1 の設定を使用します。フロー制御はなしにします。
- ステップ **3** ターミナル エミュレータが起動したら、**Enter** キーを押します。
- ステップ **4** コンソールで、ユーザ名を入力してから、**Enter** キーを押します。

ステップ **5** パスワードを入力してから、**Enter** キーを押します。

CLI が起動したら、Cisco EPNM を設定するための CLI コマンドを入力できます。

## コマンド モードについて

この項では、Cisco EPNM のコマンドモードについて詳しく説明します。

#### **EXEC** モード

Cisco EPNM でセッションを開始する場合、admin または EXEC モードで開始します。この EXEC モードから、コンフィギュレーション モードを開始できます。**show** コマンドなどの EXECコマンド(ワンタイムコマンド)のほとんどは、現在のコンフィギュレーションステー タスを表示します。admin または EXEC モードのプロンプトは、デバイス名またはホスト名で 構成され、その後にシャープ記号(#)が付きます。たとえば、次のとおりです。

ncs/admin# (Admin or EXEC mode)

プロンプトを調べて、EXECモードまたはコンフィギュレーションモードになっていることを 常に確認できます。

• EXEC モードでは、NCS サーバのホスト名とユーザ名の後に、シャープ記号(#)が付き ます。

次に例を示します。

ncs/admin#

• コンフィギュレーション モードでは、「config」というキーワードとシャープ記号(#) が Cisco EPNM サーバーのホスト名とユーザー名の後に表示されます。

次に例を示します。

ncs/admin# **configure** Enter configuration commands, one per line. End with CNTL/Z. ncs/admin(config)# (configuration mode)

UNIX を使い慣れている場合は、EXEC モードを *root* アクセスのように考えることができま す。また、Windows NT の管理者レベルや、NetWare のスーパーバイザと同等と考えることも できます。このモードでは、コンフィギュレーション コマンドの実行を含め、Cisco EPNM サーバー内のすべてに対するアクセスが許可されます。ただし、コンフィギュレーションコマ ンドは直接入力できません。Cisco EPNM サーバーの実際のコンフィギュレーションを変更す る前に、**configure** または **configure terminal**(**conf t**)コマンドを入力して、コンフィギュレー ション モードに入る必要があります。このコマンドは、EXEC モードだけで入力してくださ い。

次に例を示します。

```
ncs/admin# conf t
Enter configuration commands, one per line. End with CNTL-Z.
ncs(config)# (configuration mode)
```
コンフィギュレーションモードには数種類のサブモードがあり、それぞれに固有のプロンプト があります。これらのサブモードに入るには、まず **configure terminal** コマンドを入力して、 コンフィギュレーション モードに入る必要があります。

コンフィギュレーション モードを終了するには、**end** コマンド、**exit** コマンド、または **Ctrl+z** コマンドを入力します。EXEC モードを終了するには、**exit** コマンドを入力します。コンフィ ギュレーション モードと EXEC モードの両方を終了するには、次の一連のコマンドを入力し ます。

ncs/admin(config)# **exit** ncs/admin# **exit**

EXEC モードのコマンドの一覧を表示するには、疑問符(**?**)を入力します。

ncs/admin# **?**

### コンフィギュレーション モード

既存のコンフィギュレーションに変更を加えるには、コンフィギュレーションモードを使用し ます。コンフィギュレーションを保存すると、これらのコマンドは、次のいずれかのコマンド を実行した場合に限り、Cisco EPNM サーバーの再起動後もそのまま有効です。

- **copy running-config startup-config**
- **write memory**

コンフィギュレーション モードを開始するには、EXEC モードで **configure** または **configure terminal**(**conft**)コマンドを実行します。コンフィギュレーションモードの状態にある場合、 Cisco EPNM は、コマンドをコンフィギュレーション コマンドとして処理します。

次に例を示します。

ncs/admin# **configure** Enter configuration commands, one per line. End with CNTL-Z. ncs/admin(config)# (configuration mode)

このレベルから、Cisco EPNM コンフィギュレーションに直接コマンドを入力できます。この モードのコマンドの一覧を表示するには、疑問符(**?**)を入力します。

ncs/admin(config)# **?**

コンフィギュレーションモードには数種類のコンフィギュレーションサブモードがあります。 各サブモードに入ると、プロンプト階層のさらに深いレベルで操作できます。**exit** コマンドを 入力すると、Cisco EPNM はユーザーを前のレベルに戻します。もう一度 **exit** コマンドを入力 すると、Cisco EPNM はユーザーを EXEC レベルに戻します。

コンフィギュレーションモードでは、**end**または**exit**コマンドを入力する代わりに**Ctrl+z** キーを押すことができます。 (注)

### コンフィギュレーション サブモード

コンフィギュレーションサブモードでは、特定のコンフィギュレーションについてのコマンド を入力できます。次に例を示します。

ncs/admin# **config t** ncs/admin(config)# **interface GigabitEthernet 0** ncs/admin(config-GigabitEthernet)#

このモードのコマンドの一覧を表示するには、疑問符(**?**)を入力します。

ncs/admin(config-GigabitEthernet)# **?**

このプロンプトを終了してコンフィギュレーションプロンプトに戻るには、**exit**コマンドまた は **end** コマンドを使用します。

次の表に、interface GigabitEthernet 0 のコンフィギュレーション サブモードのコマンドを一覧 表示します。この他に、**kron**、**repository**、および **password policy** の各コマンドに固有のコン フィギュレーション サブモードもあります。

表 **<sup>1</sup> : Interface GigabitEthernet <sup>0</sup>** コンフィギュレーション サブモードのコマンド オプション

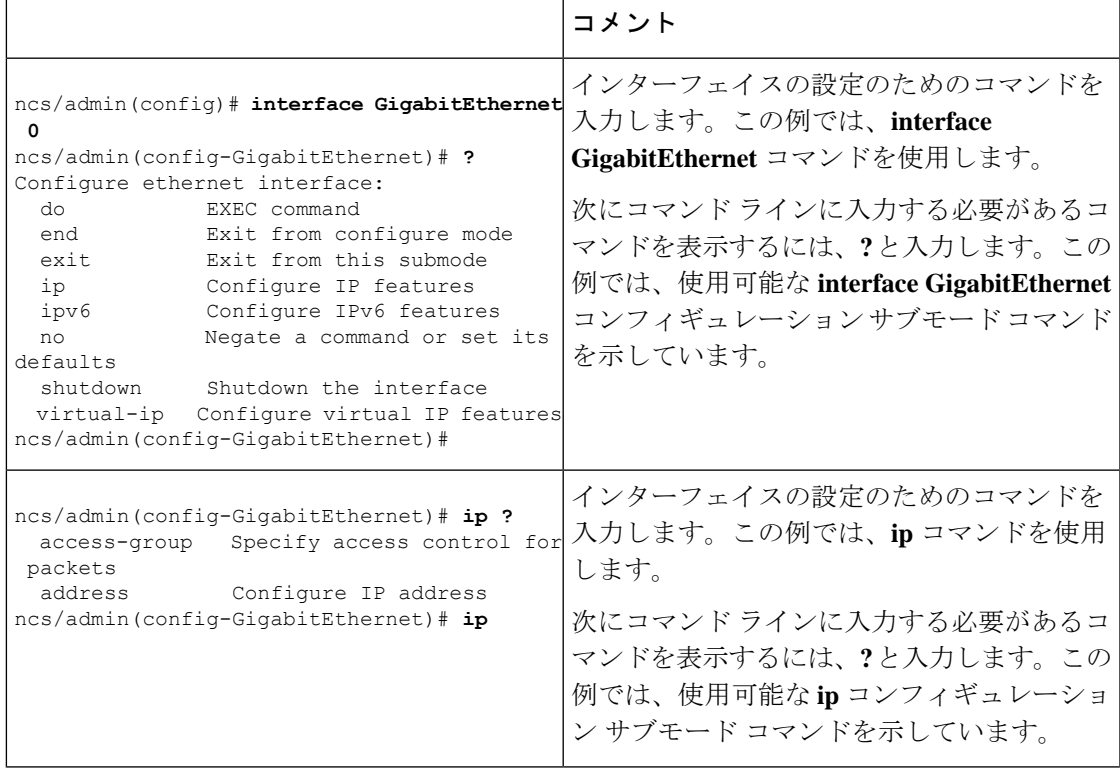

I

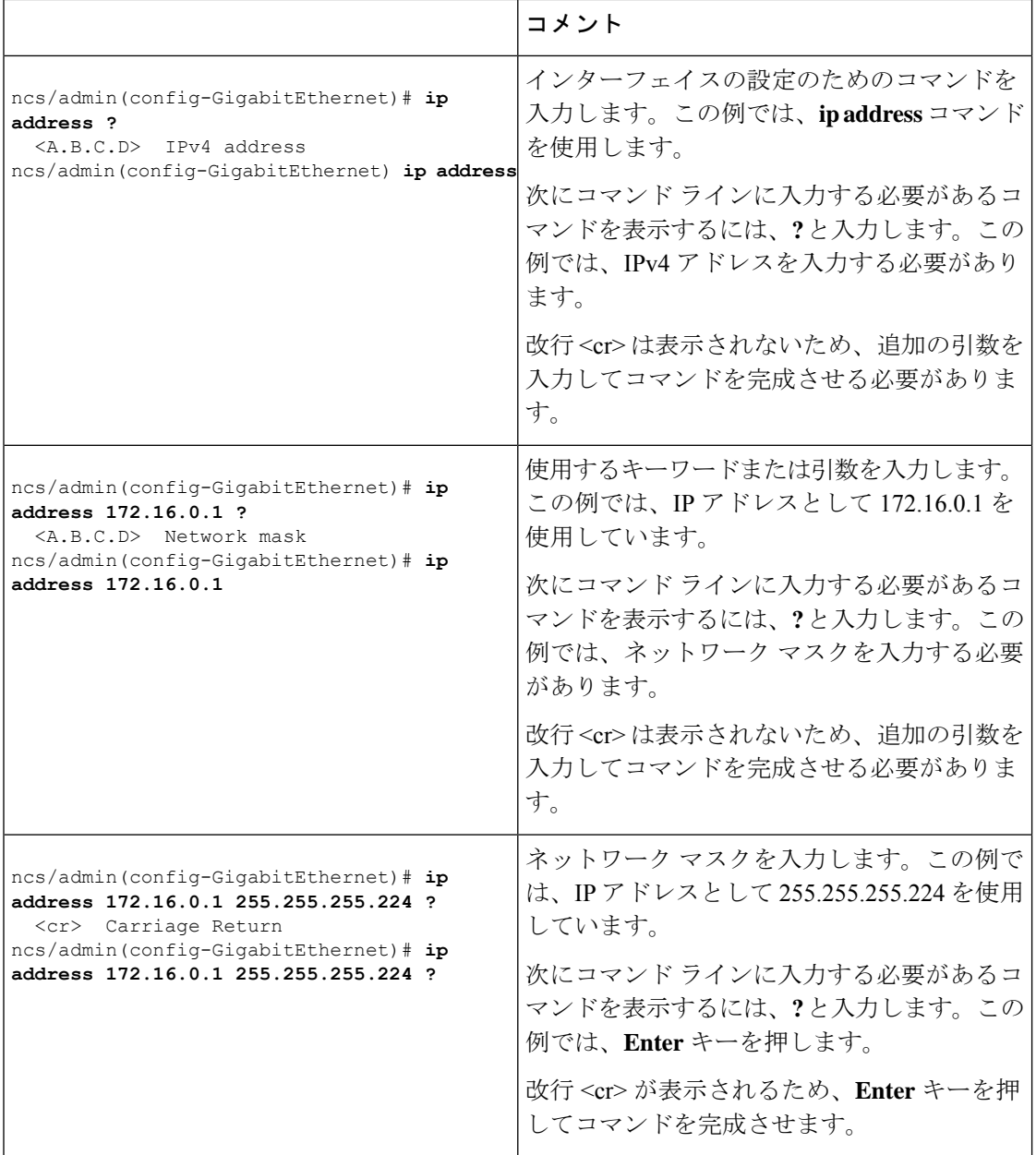

## **CLI** コマンドの使用方法

この項では、Cisco EPNM のコマンドとモードの使用方法について説明します。

#### ヘルプの表示

疑問符(**?**)と矢印キーを使用して、コマンド入力のヘルプを利用します。

- 使用可能なコマンドの一覧を表示するには、次のように疑問符(**?**)を入力します。 ncs/admin# **?**
- コマンドを完成させるには、既知の文字をいくつか入力し、続けて疑問符(?)を入力し ます(スペースなし)。

ncs/admin# **s?**

• コマンドのキーワードおよび引数を表示するには、プロンプトが表示されたときに、また はコマンドの一部とそれに続けてスペースを入力した後に、疑問符(**?**)を入力します。

ncs/admin# **show ?**

Cisco EPNM には、使用可能なキーワードおよび引数のリストと簡単な説明が表示されま す。

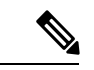

(注)

コマンドのヘルプの <cr> 記号は「改行」を表しています。 これは、**Return**または**Enter**キーを押すことを意味します。 コマンド ヘルプの最後の <cr> は、**Enter** キーを押してコマ ンドを完成させるオプションがあること、および <cr> 記号 に先行するリスト内の引数およびキーワードはオプションで あることを示します。<cr>記号だけの場合は、使用可能な引 数またはキーワードが他に存在せず、**Enter** キーを押してコ マンドを完成させる必要があることを示します。

• 以前に入力したコマンドを再表示するには、上矢印キーを押します。さらに多くのコマン ドを表示するには、続けて上矢印キーを押します。

### コマンドの **no** 形式および **default** 形式の使用

一部の EXEC コマンドまたはコンフィギュレーション コマンドには **no** 形式があります。一般 には、**no** 形式を使用して機能をディセーブルにします。ディセーブルにされた機能を再度イ ネーブルにしたり、デフォルトでディセーブルになっている機能をイネーブルにしたりするに は、**no** キーワードを付けずにコマンドを使用します。IP アドレスをディセーブルにするには

**no ipaddress** コマンドを使用し、その IP アドレスを再びイネーブルにするには **ipaddress** コマ ンドを使用します。

コンフィギュレーション コマンドには、コマンド設定をデフォルト値に戻すための **default** 形 式もあります。ほとんどのコマンドはデフォルトがディセーブルであるため、そのような場合 に **default** 形式を使用すると、コマンドの **no** 形式を使用した場合と同じ結果になります。ただ し、デフォルトでイネーブルに設定されていて、なおかつ変数が特定のデフォルト値に設定さ れているコマンドもあります。そのような場合に **default** 形式のコマンドを使用すると、コマ ンドがイネーブルになり、変数がデフォルト値に設定されます。

コンフィギュレーション コマンドの完全な構文と、**no** および **default** 形式のコマンドについて は、[コンフィギュレーション](cepnm_cli_chapter1.pdf#nameddest=unique_18) コマンドを参照してください。

### コマンドラインの表記法

ここには、このマニュアルの使用に必要な基本的なコマンドラインの表記法および動作情報が 含まれます。

#### コマンドライン編集キーの表記法

Cisco EPNM には、入力した行を編集するためのキーボードショートカットが数多く用意され ています。

#### タブ

現在のコマンドを終了するには、**Tab** キーを押します。

#### **Tab** キーを押した場合:

- 行の先頭に、オプションの短縮形のすべてが一覧表示されます。
- コマンドの一部を入力すると、それらの文字で始まるオプションの短縮形のすべてが一覧 表示されます。
- 使用可能なオプションの候補が1つだけの場合は、そのオプションが自動的に取り込まれ ます。

#### **Ctrl+c**

シーケンスを中断するには、**Ctrl+c** を押します。このキー シーケンスを押して、実行コマン ドを中止し、前のモードに戻ります。

#### **Ctrl+z**

コンフィギュレーション モードを終了し、前のコンフィギュレーション モードに戻るには、 **Ctrl+z** を押します。

#### **?**

使用できるコマンドをリストするには、プロンプトで疑問符(?)を入力します。

#### コマンドライン コンプリート機能

コマンドラインコンプリート機能を使用すると、Cisco EPNM CLI の操作性が向上します。余 分なキー入力を行う必要がなくなり、コマンドの構文を思い出せなくてもコマンドが入力でき ます。

たとえば、**show running-config** コマンドの場合:

ncs/admin# **show running-config**

次の操作を実行できます。

ncs/admin# **sh run**

Cisco EPNM は、コマンド **sh run** を **show running-config** に拡張します。

もう 1 つのショートカットは **sh** の入力後に Tab キーを押します。Cisco EPNM CLI が、残りの コマンド (この場合は **show**) を入力します。

Cisco NCS CLI は、コマンドを認識できない場合、コマンドライン全体を繰り返して表示し、 コマンドを解析できなかった位置にカレット記号(^)を挿入します。

次に例を示します。

 $\hat{ }$ 

ncs/admin# **show unning-configuration**

% Invalid input detected at '^' marker.

カレット記号(^)は、CiscoEPNMが認識できなかったコマンドラインの最初の文字を指しま す。通常、これはコマンドを完成させるために引数を追加する必要があるか、またはコマンド のスペルに誤りがあることを意味します。この場合、「running」コマンドから「r」が欠落し ています。エラーを修正するには、コマンドを再入力します。

別の形式のコマンド ライン コンプリート機能では、コマンドの先頭の数文字を入力し、それ から **Tab** キーを押します。1 つのコマンドと合致すると、Cisco EPNM CLI はそのコマンドを 完成させます。たとえば、**sh** と入力して Tab キーを押すと、Cisco EPNM は、**sh** に続けて **show** を完成させます。Cisco EPNM がコマンドを完成できない場合は、さらに数文字を追加して、 再度 Tab キーを押します。

#### **--More--** プロンプトでの出力の続行

CLI を使用する場合に、出力が画面の表示可能域を超えることがよくあります。多くの **?** や **show** コマンドの出力などで画面の下端を超えて出力が続く場合は、出力が中断し、画面の最 後の行に --More-- プロンプトが表示されます。出力を再開するには、**Return** キーを押して 1 行スクロール ダウンするか、スペースバーを押して次の1画面分の出力を表示します。

#### $\boldsymbol{\omega}$

画面上の出力が中断されても **--More--** プロンプトが表示されない場合は、EXEC コマン ドterminal length を使用して画面長の値を小さくしてみてください。長さの値をゼロ(0) に設定すると、コマンドの出力は中断しません。 ヒント

## 次の作業

これで Cisco EPNM CLI の基本的な使用方法についての説明は終わりです。CLI を使用して Cisco EPNM を実際に設定してください。

次の事項を確認してください。

- コマンドの入力支援として、疑問符(**?**)と矢印キーを使用できます。
- 各コマンド モードは、一定のコマンド セットに制限されています。コマンドの入力に問 題がある場合は、プロンプトを確認し、疑問符(**?**)を入力して使用可能なコマンドのリ ストを表示します。
- 機能を無効にするには、コマンドの前に **no** キーワードを挿入します。たとえば、**no ip address** のように入力します。
- コンフィギュレーションの変更内容を保存して、システムのリロードや停電時に変更内容 が失われないようにする必要があります。

翻訳について

このドキュメントは、米国シスコ発行ドキュメントの参考和訳です。リンク情報につきましては 、日本語版掲載時点で、英語版にアップデートがあり、リンク先のページが移動/変更されている 場合がありますことをご了承ください。あくまでも参考和訳となりますので、正式な内容につい ては米国サイトのドキュメントを参照ください。